# **Completing and Submitting Forms**

# 1. Housing Stabilization Services Section 1 Overview

### 1.1 Welcome

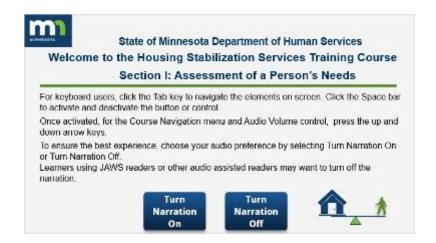

#### Notes:

Welcome to the Housing Stabilization Services Training Course.

Section 1: Assessment of a Person's Needs.

For keyboard users, click the Tab key to navigate the elements on screen. Click the Space bar to activate and deactivate the button or control.

Once activated, for the Course Navigation menu and Audio Volume control, press the up and down arrow keys.

To ensure the best experience, choose your audio preference by selecting Turn Narration On or Turn Narration Off.

Learners using JAWS readers or other audio assisted readers may want to turn off the narration.

# 1.2 Narration Off

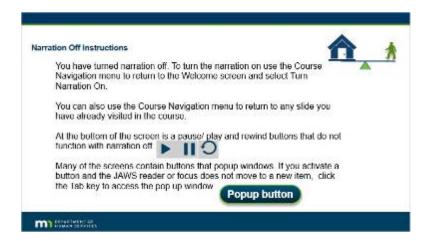

#### Notes:

You have turned narration off. To turn the narration on use the Course Navigation menu to return to the Welcome screen and select Turn Narration On.

You can also use the Course Navigation menu to return to any slide you have already visited in the course.

At the bottom of the screen is a pause/ play and rewind buttons that do not function with narration off.

Many of the screens contain buttons that popup windows.

If you activate a button and the JAWS reader or focus does not move to a new item, click the Tab key to access the pop up window.

## Popup (Slide Layer)

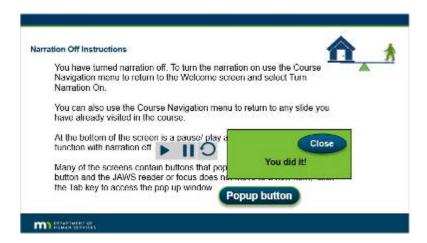

### 1.3 JAWS Reader Users

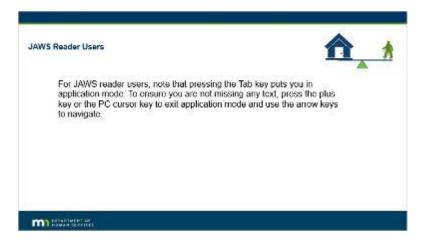

### Notes:

For JAWS reader users, note that pressing the Tab key puts you in application mode.

To ensure you are not missing any text, press the plus key or the PC cursor key to exit application mode and use the arrow keys to navigate.

## Popup (Slide Layer)

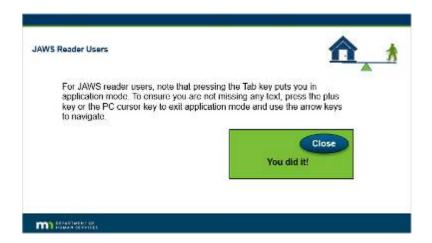

### 1.4 Narration On

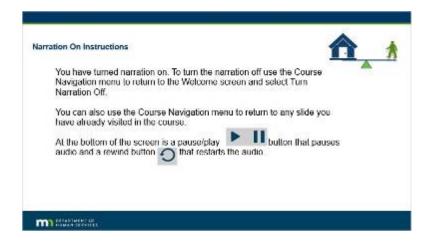

### Notes:

You have turned narration on.

To turn the narration off use the Course Navigation menu to return to the Welcome screen and select Turn Narration Off

You can also use the Course Navigation menu to return to any slide you have already visited in the course. At the bottom of the screen is a pause/play button that pauses audio and a rewind button that restarts the audio.

# 2. Introduction to Submitting Forms

### 2.1 Introduction

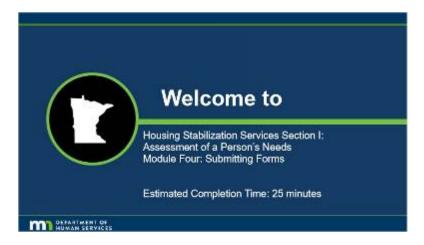

### **Notes:**

Welcome to Housing Stabilization Services Section 1: Assessment of a Person's Needs: Module Four: Submitting Forms.

Estimated Completion Time: 25 minutes

# 2.2 Submitting Forms – Module 4 of 4

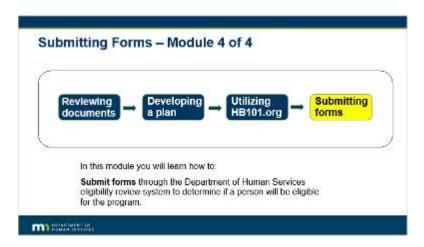

#### Notes:

Submitting Forms - Module 4 of 4

In this module you will learn how to:

Submit forms through the Department of Human Services eligibility review system to determine if a person will be eligible for the program.

## 2.3 Objectives

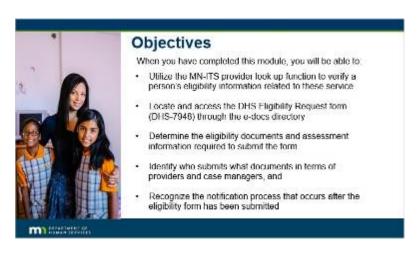

### **Notes:**

### **Objectives**

When you have completed this module you will be able to: Utilize the MN-ITS provider look up function to verify a person's eligibility information related to these services

Locate and access the DHS Eligibility Request form (DHS-7948) through the e-docs directory Determine the eligibility documents and assessment information required to submit the form Identify who submits what documents in terms of providers and case managers, and Recognize the notification process that occurs after the eligibility form has been submitted

### 2.4 Housing Consultant Responsibilities

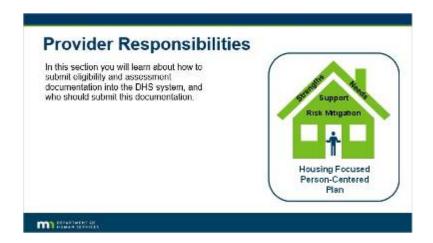

#### Notes:

### **Provider Responsibilities**

In this section you will learn about how to submit eligibility and assessment documentation into the DHS system, and who should submit this documentation.

### 2.5 Overview

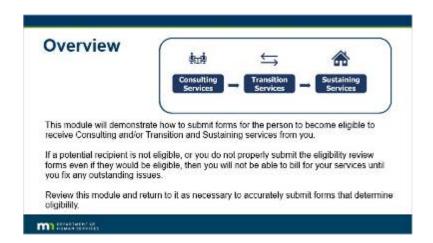

### Notes:

#### **Overview**

This module will demonstrate how to submit forms for the person to become eligible to receive Consulting and/or Transition and Sustaining services from you.

If a potential recipient is not eligible, or you do not properly submit the eligibility review forms even if they would be eligible, then you will not be able to bill for your services until you fix any outstanding issues. Review this module and return to it as necessary to accurately submit forms that determine eligibility.

## 2.6 Steps for Submission

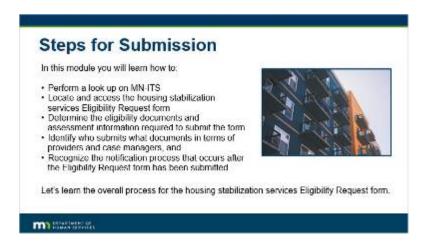

### **Notes:**

### **Steps for Submission**

In this module you will learn how to:

- Perform a look up on MN-ITS
- Locate and access the housing stabilization services Eligibility Request form
- Determine the eligibility documents and assessment information required to submit the form
- Identify who submits what documents in terms of providers and case managers, and
- Recognize the notification process that occurs after the Eligibility Request form has been submitted

Let's learn the overall process for the housing stabilization services eligibility request form.

## 2.7 Eligibility System Process

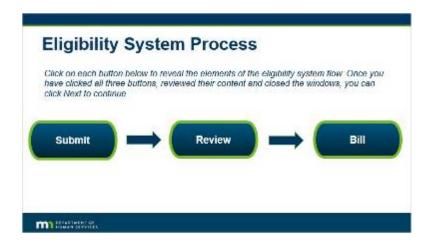

Notes:

Review

DHS staff will review documents and then notify the provider if the person's application has been approved or denied.

If denied, a notification form will be sent to the provider and person. For providers it will show corrective action that can be taken that can be taken in order to resolve eligibility. For the person there will be information on how to appeal the denial.

### **Eligibility System Process**

Click on each button below to reveal the elements of the eligibility system flow. Once you have clicked all three buttons, reviewed their content and closed the windows, you can click Next to continue.

## **Bill (Slide Layer)**

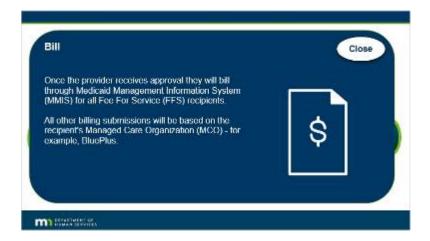

## **Review (Slide Layer)**

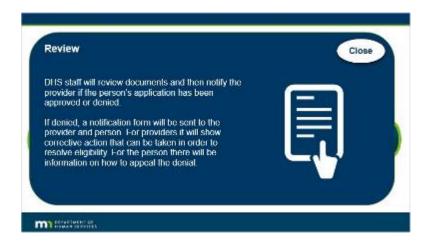

## **Submit (Slide Layer)**

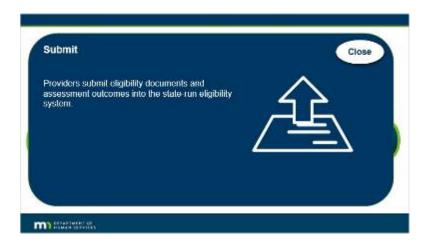

# 2.8 Knowledge Check

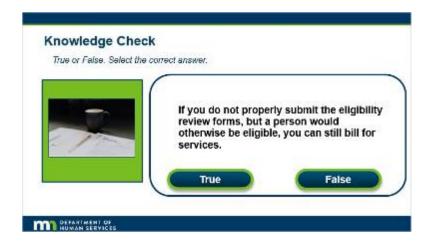

### **Notes:**

### **Knowledge Check**

True or False. Select the correct answer.

If you do not properly submit the eligibility review forms, but a person would otherwise be eligible, you can still bill for services.

# **Correct (Slide Layer)**

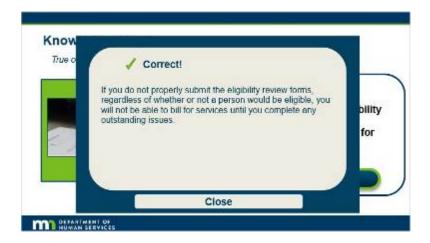

# **Incorrect (Slide Layer)**

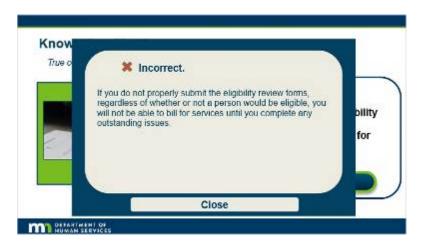

# 2.9 Knowledge Check

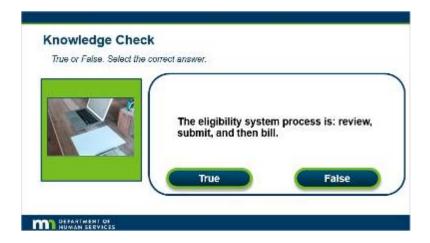

### **Notes:**

### **Knowledge Check**

True or False. Select the correct answer.

The eligibility system process is: review, submit, and then bill.

# **Correct (Slide Layer)**

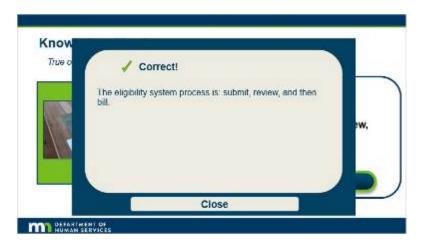

# **Incorrect (Slide Layer)**

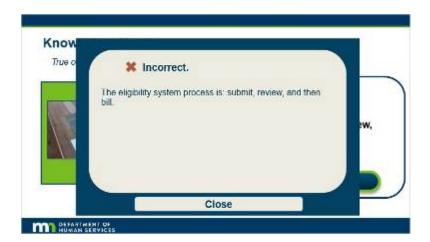

# 3. MN-ITS Eligibility Lookup

### 3.1 MN-ITS Eligibility Lookup

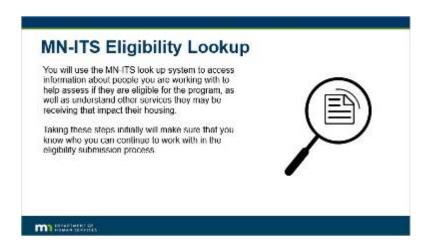

#### Notes:

### **MN-ITS Eligibility Lookup**

You will use the MN-ITS look up system to access information about people you are working with to help assess if they are eligible for the program, as well as understand other services they may be receiving that impact their housing.

Taking these steps initially will make sure that you know who you can continue to work with in the eligibility submission process.

### 3.2 MN-ITS Login

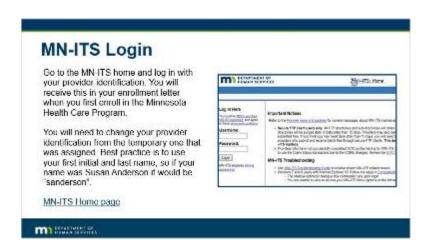

#### Notes:

### **MN-ITS Login**

Go to the MN-ITS home and login with your provider identification. You will receive this in your enrollment letter when you first enroll in the Minnesota Health Care Program.

You will need to change your provider identification from the temporary one that was assigned. Best practice is to use your first initial and last name, so if your name was Susan Anderson it would be "sanderson".

## 3.3 MN-ITS Eligibility Request

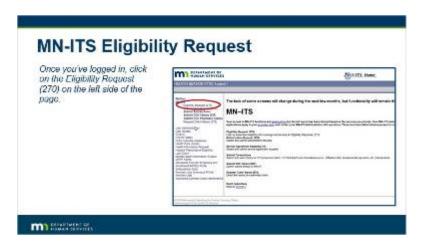

#### Notes:

### **MN-ITS Eligibility Request**

Once you've logged in, click on the Eligibility Request (270) on the left side of the page.

## 3.4 MN-ITS Eligibility Request Search

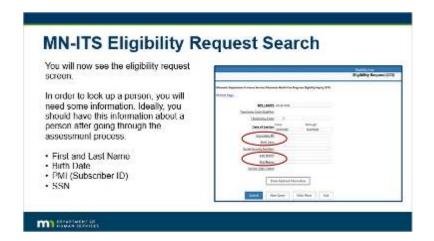

#### Notes:

### **MN-ITS Eligibility Request Search**

You will now see the eligibility request screen.
 In order to look up a person, you will need some information. Ideally, you should have this information about a person after going through the assessment process:
 First and Last Name
 Birth Date
 PMI (Subscriber ID)
 SSN

## 3.5 MN-ITS Eligibility Help

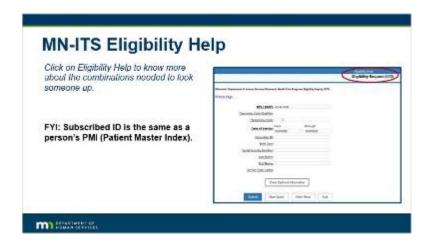

### **Notes:**

### **MN-ITS Eligibility Help**

Click on Eligibility Help to know more about the combinations needed to look someone up. FYI: Subscribed ID is the same as a person's PMI (Patient Master Index).

## 3.6 MN-ITS Submit Request

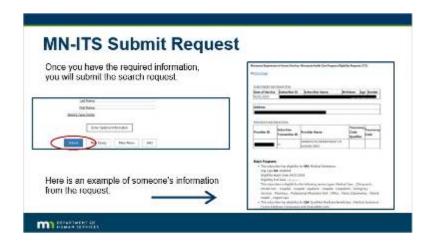

### **Notes:**

#### **MN-ITS Submit Request**

Once you have the required information, you will submit the search request.

Here is an example of someone's information from the request:

## 3.7 MN-ITS Eligibility Lookup – Major Programs

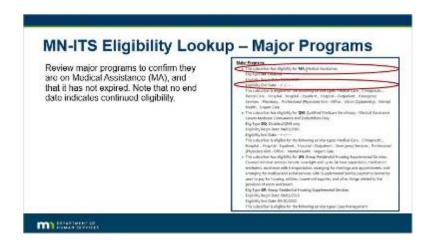

#### Notes:

### **MN-ITS Eligibility Lookup - Major Programs**

Review major programs to confirm they are on Medical Assistance (MA), and that it has not expired. Note that no end date indicates continued eligibility.

## 3.8 MN-ITS Eligibility Lookup - Prepaid Health Plan

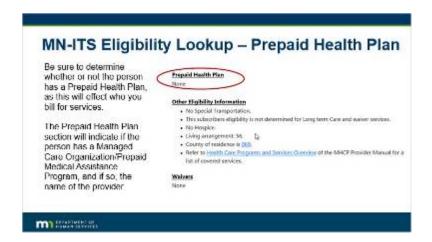

#### Notes:

### MN-ITS Eligibility Lookup - Prepaid Health Plan

Be sure to determine whether or not the person has a Prepaid Health Plan, as this will effect who you bill for services. The Prepaid Health Plan section will indicate if the person has a Managed Care Organization/Prepaid Medical Assistance Program, and if so, the name of the provider.

### 3.9 MN-ITS Eligibility Lookup – Other Eligibility Information

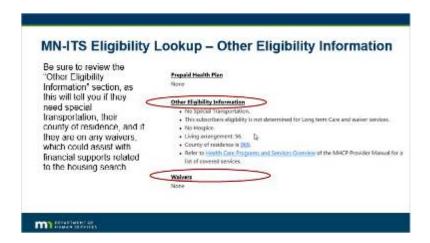

#### Notes:

### MN-ITS Eligibility Lookup - Other Eligibility Information

Be sure to review the "Other Eligibility Information" section, as this will tell you if they need special transportation, their county of residence, and if they are on any waivers, which could assist with financial supports related to the housing search.

## 3.10 MN-ITS Eligibility Lookup – Review Form

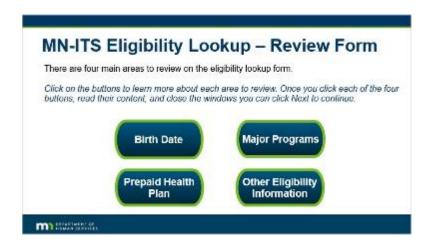

### Notes:

#### MN-ITS Eligibility Lookup - Review Form

There are four main areas to review on the eligibility lookup form.

Click on the buttons to learn more about each area to review. Once you click each of the four buttons, read

## **Other Eligibility Information (Slide Layer)**

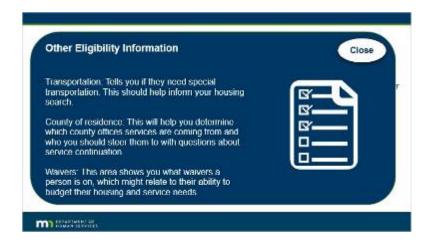

### **Major Programs (Slide Layer)**

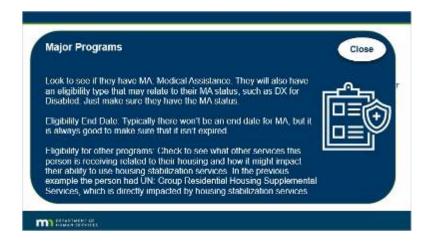

# **Prepaid Health Plan (Slide Layer)**

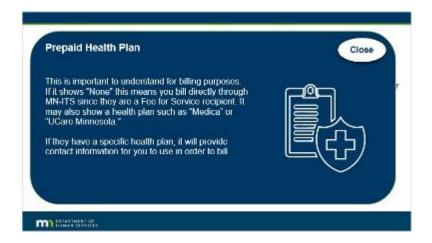

## **Birthdate (Slide Layer)**

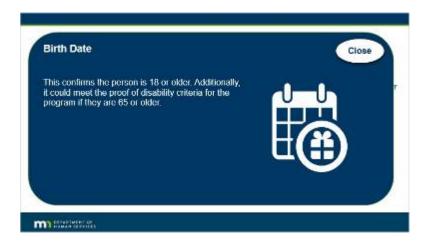

## 3.11 Knowledge Check

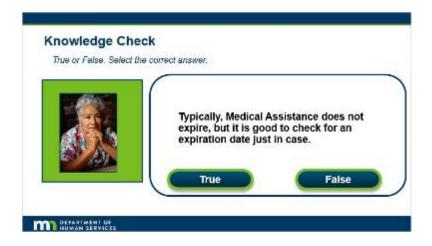

### Notes:

### **Knowledge Check**

True or False. Select the correct answer.

Typically, Medical Assistance does not expire, but it is good to check for an expiration date just in case.

## **Incorrect (Slide Layer)**

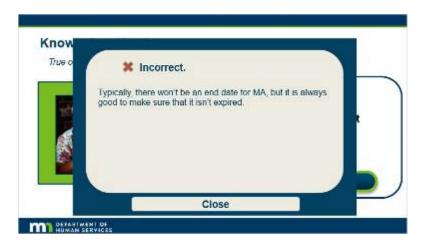

# **Correct (Slide Layer)**

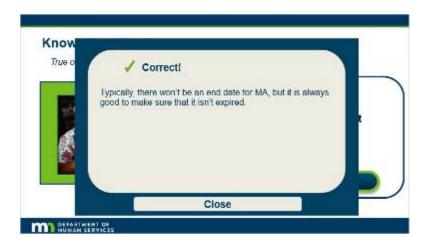

## 4. Submission Process - How to

### 4.1 Submit - How-To

| Submit -                              | - How-To                                                         |
|---------------------------------------|------------------------------------------------------------------|
|                                       |                                                                  |
|                                       | Submit → Review → Bill                                           |
|                                       |                                                                  |
| Providers submi<br>eligibility system | eligibility documents and assessment outcomes into the state-run |
| ets walk throug                       | h how to submit eligibility documents                            |

### **Notes:**

#### **Submit - How-To**

Providers submit eligibility documents and assessment outcomes into the state-run eligibility system.

Let's walk through how to submit eligibility documents.

# 4.2 Locate and Access Eligibility Request Form

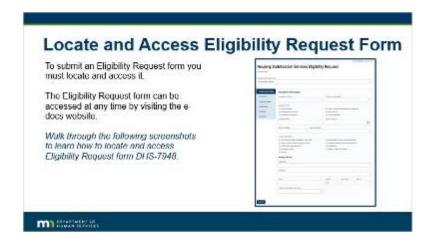

#### Notes:

### **Locate and Access Eligibility Request Form**

To submit an Eligibility Request form you must locate and access it.

The Eligibility Request form can be accessed at any time by visiting the e-docs website. Walk through the following screenshots to learn how to locate and access Eligibility Request form DHS-7948.

### 4.3 Submit - Visit eDocs website

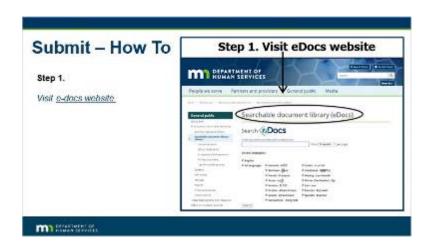

Notes:

Submit - How to

Step 1.

Visit e-docs website.

# 4.4 Submit - Type in "7948"

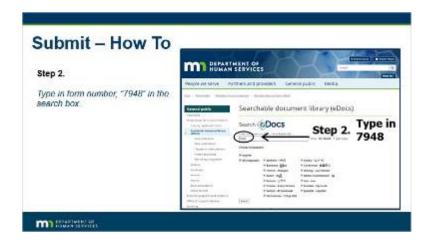

**Notes:** 

Step 2.

Type in form number, "7948" in the search box.

## 4.5 Submit – Click Search

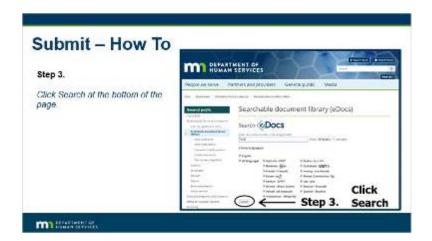

Notes:

Step 3.

# 4.6 Submit – Click Appropriate Document

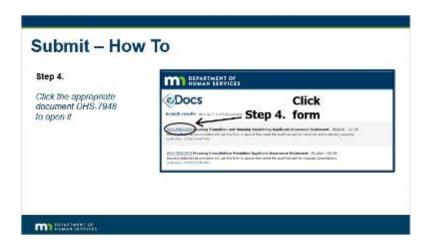

### **Notes:**

### Step 4.

Click the appropriate document DHS-7948 to open it.

# 4.7 Knowledge Check

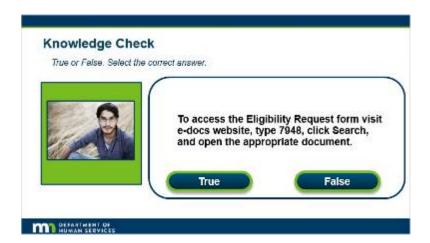

#### Notes:

### **Knowledge Check**

True or False. Select the correct answer.

To access the Eligibility Request form visit e-docs website, type 7948, click Search, and open the appropriate document.

# **Correct (Slide Layer)**

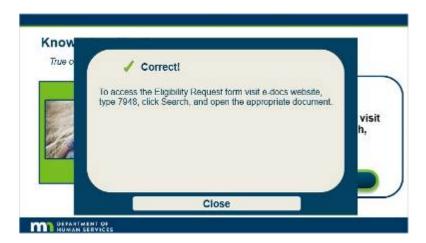

## **Incorrect (Slide Layer)**

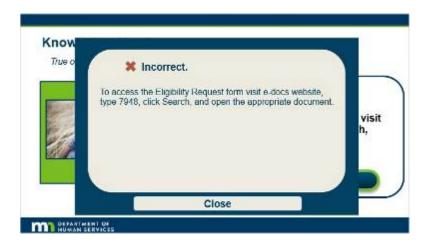

# 5. Eligibility Documents Review

## 5.1 Eligibility Review

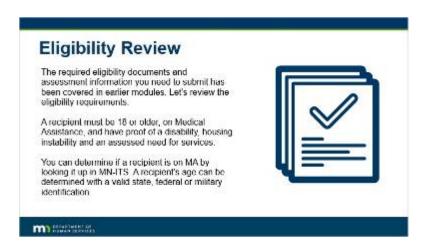

### Notes:

#### **Eligibility Review**

The required eligibility documents and assessment information you need to submit has been covered in earlier modules. Let's review the eligibility requirements.

A recipient must be 18 or older, on Medical Assistance, and have proof of a disability, housing instability and an assessed need for services

You can determine if a recipient is on MA by looking it up in MN-ITS. A recipient's age can be determined with a valid state, federal or military identification.

## 5.2 Eligibility Review

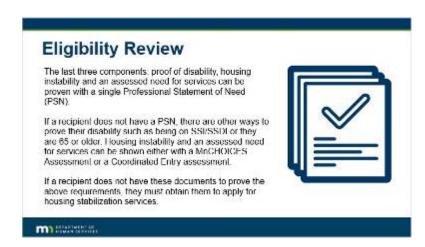

#### Notes:

#### **Eligibility Review**

The last three components: proof of disability, housing instability and an assessed need for services can be proven with a single Professional Statement of Need (PSN).

If a recipient does not have a PSN, there are other ways to prove their disability such as being on SSI/SSDI or they are 65 or older. Housing instability and an assessed need for services can be shown either with a MnCHOICES Assessment or a Coordinated Entry assessment.

If a recipient does not have these documents to prove the above requirements, they must obtain them to apply for housing stabilization services.

# 5.3 TrueFalse\_2

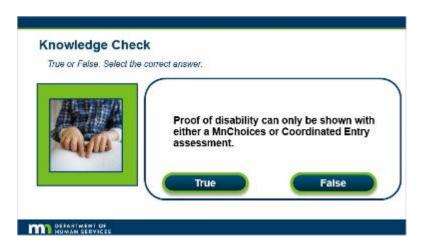

### **Notes:**

### **Knowledge Check**

True or False. Select the correct answer.

Proof of disability can only be shown with either a MnChoices or Coordinated Entry assessment.

# **Correct (Slide Layer)**

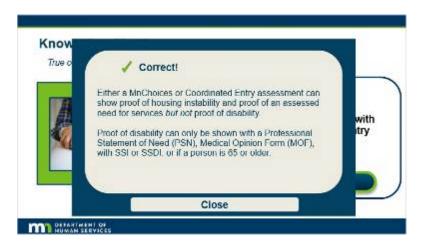

# **Incorrect (Slide Layer)**

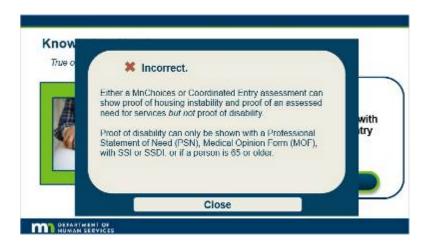

# 6. Eligibility Form Submission

## 6.1 Eligibility Request Form

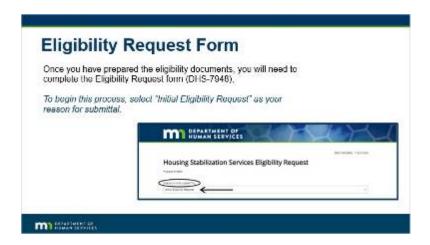

### Notes:

**Eligibility Request Form** 

Once you have prepared the eligibility documents, you will need to complete the Eligibility Request form (DHS-7948) To begin this process, select "Initial Eligibility Request" as your reason for submittal.

## 6.2 Eligibility Request Form

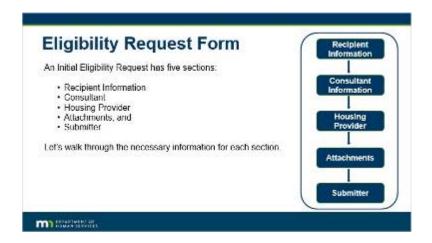

### **Notes:**

An Eligibility Request has five sections:

- Recipient Information
- Consultant
- Housing Provider
- Attachments, and
- Submitter

Let's walk through the necessary information for each section.

# 6.3 Recipient Information

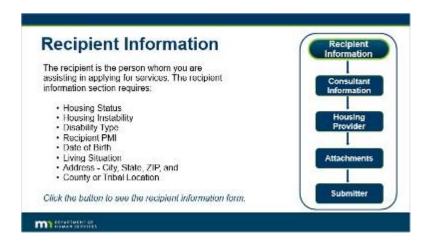

#### Notes:

### **Recipient Information**

The recipient is the person whom you are assisting in applying for services. The recipient information section requires:

Housing Status
 Housing Instability
 Disability Type
 Recipient PMI
 Date of Birth
 Living Situation
 Address - City, State, ZIP, and County or Tribal Location

Click the button to see the recipient information form.

## **Recipient Information 2 (Slide Layer)**

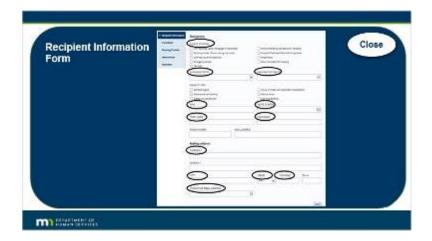

## 6.4 Consultant Information

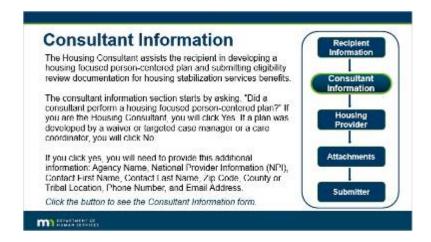

### Notes:

### Consultant Information

The Housing Consultant assists the recipient in developing a housing focused person-centered plan and submitting eligibility review documentation for housing stabilization services benefits.

The consultant information section starts by asking, "Did a consultant perform a housing focused person-centered plan?" If you are the Housing Consultant, you will click Yes. If a plan was developed by a waiver or targeted case manager or a care coordinator, you will click No.

If you click yes, you will need to provide this additional information: Agency Name, National Provider Information (NPI), Contact First Name, Contact Last Name, Zip Code, County or Tribal Location, Phone Number, and Email Address.

Click the button to see the Consultant Information form.

## **Consultant 2 (Slide Layer)**

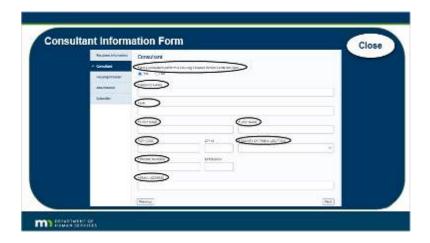

## 6.5 Housing Provider Information

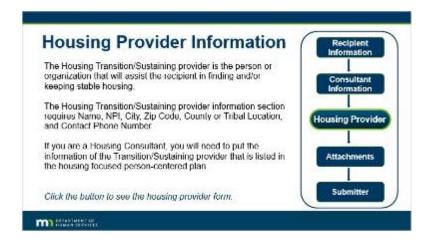

### Notes:

### **Housing Provider Information**

The Housing Transition/Sustaining provider is the person or organization that will assist the recipient in finding and/or keeping stable housing

The Housing Transition/Sustaining provider Information Section requires Name, NPI, City, Zip Code, County or Tribal Location, and Contact Phone Number.

If you are a Housing Consultant, you will need to put the information of the Transition/Sustaining provider that is listed in the housing focused person-centered plan.

Click the button to see the housing provider form.

## **HP Layer (Slide Layer)**

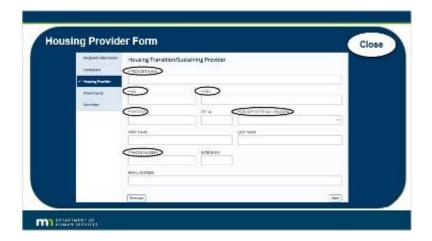

### 6.6 Attachments

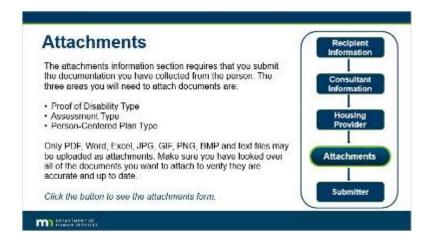

### Notes:

### Attachments

The attachments information section requires that you submit the documentation you have collected from the person. The three areas you will need to attach documents are:

Proof of Disability Type

Assessment Type

Person Centered Plan Type

Only PDF, Word, Excel, JPG, GIF, PNG, BMP and text files may be uploaded as attachments. Make sure you have looked over all of the documents you want to attach to verify they are accurate and up to date.

Click the button to see the attachments form.

## Attachments 2 (Slide Layer)

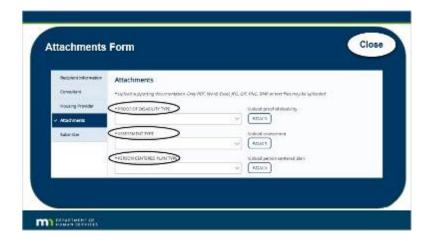

## 6.7 Attachments - Proof of Disability Type

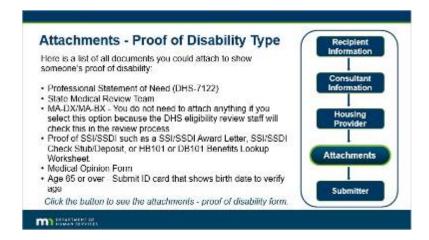

### Notes:

### **Attachments - Proof of Disability Type**

 Here is a list of all documents you could attach to show someone's proof of disability: Professional Statement of Need (DHS-7122)

State Medical Review Team

MA-DX/MA-BX - You do not need to attach anything if you select this option because the DHS eligibility review staff will check this in the review process

Proof of SSI/SSDI such as a SSI/SSDI Award Letter, SSI/SSDI Check Stub/Deposit, or HB101 or DB101 Benefits Lookup Worksheet Medical Opinion Form

Age 65 or over - Submit ID card that shows birth date to verify age

Click the button to see the attachments - proof of disability form.

## Attachments 2 (Slide Layer)

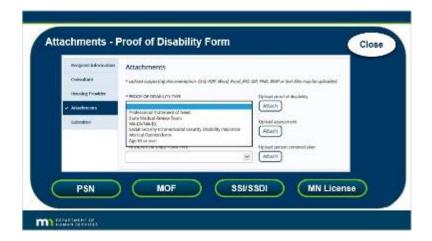

# 6.8 Attachments – Assessment Type

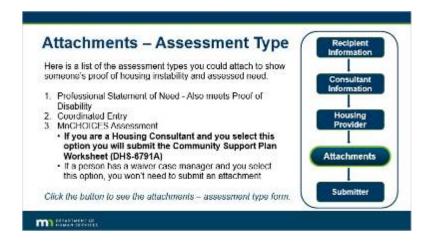

### Notes:

### **Attachments - Assessment Type Form**

Here is a list of the assessment types you could attach to show someone's proof of housing instability and assessed need:
 Professional Statement of Need - Also meets Proof of Disability
 Coordinated Entry

MnCHOICES Assessment.

If you are a Housing Consultant and you select this option you will submit the Community Support Plan Worksheet (DHS-6791A)

If a person has a waiver case manager and you select this option, you won't need to submit an attachment

Click the button to see the attachments - assessment type form.

## Attachments 2 (Slide Layer)

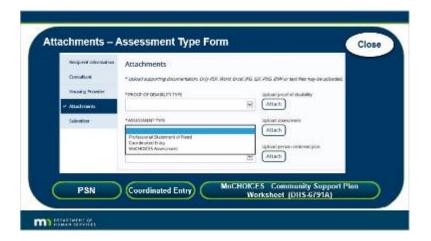

## 6.9 Attachments – Person-Centered Plan Type

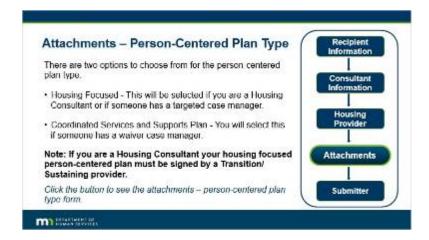

### Notes:

### **Attachments - Person-Centered Plan Type**

There are two options to choose from for the person-centered plan type:
Housing Focused - This will be selected if you are a Housing Consultant or if someone has a targeted case manager.
Coordinated Services and Supports Plan - You will select this if someone has a waiver case manager.

Note: If you are a Housing Consultant your housing focused person-centered plan must be signed by a Transition/Sustaining provider.

Click the button to see the attachments - person-centered plan type form.

# Attachments 2 (Slide Layer)

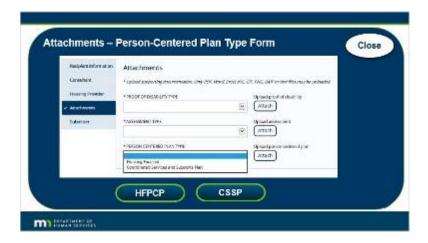

# 6.10 Plan Type - Review

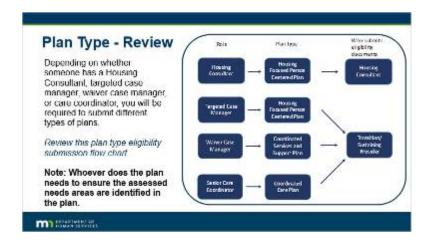

### Notes:

Plant Type - Review

Depending on whether someone has a Housing Consultant, targeted case manager, waiver case manager, or care coordinator, you will be required to submit different types of plans.

Review this plan type eligibility submission flow chart.

Note: Whoever does the plan needs to ensure the assessed needs areas are identified in the plan.

# 6.11 Submitter Information

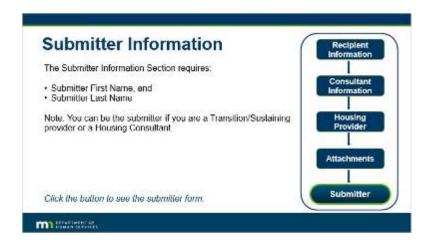

### **Notes:**

#### **Submitter Information**

The Submitter Information Section requires:

•

- Submitter First Name, and
- Submitter Last Name

•

Note: You can be the submitter if you are a Transition/Sustaining provider or a Housing Consultant.

Click the button to see the submitter form.

# Attachments 2 (Slide Layer)

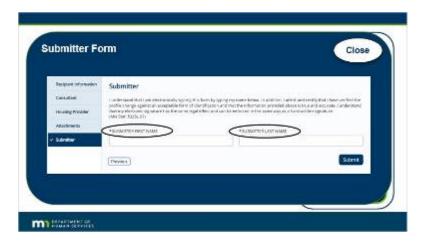

# 6.12 Submit Eligibility Form

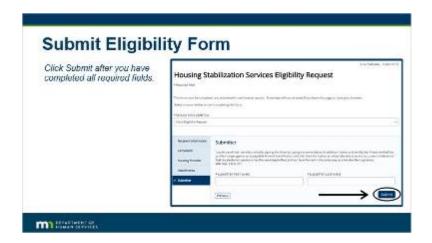

### **Notes:**

**Submit Eligibility Form** 

Click Submit after you have completed all required fields.

# 6.13 Knowledge Check

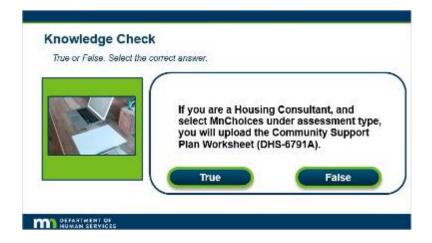

## Notes:

## **Knowledge Check**

True or False. Select the correct answer.

If you are a Housing Consultant, and select MnChoices under assessment type, you will upload the Community Support Plan Worksheet (DHS-6791A).

# **Correct (Slide Layer)**

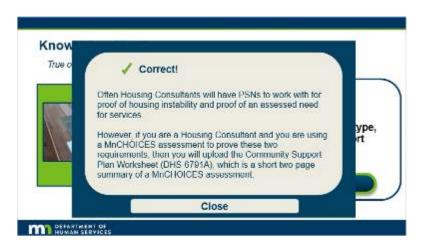

# **Incorrect (Slide Layer)**

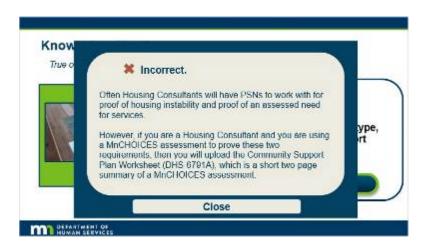

# 6.14 Knowledge Check

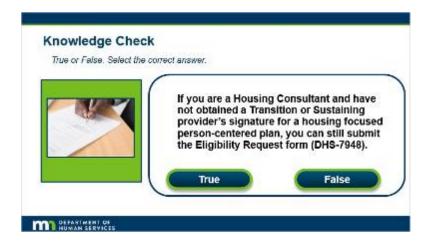

#### Notes:

#### Incorrect.

If you are a Housing Consultant you must obtain a Transition/Sustaining provider's signature for a Housing focused person-centered plan prior to submitting it on the Eligibility Request form (DHS-7948).

## **Knowledge Check**

True or False. Select the correct answer.

If you are a Housing Consultant and have not obtained a Transition or Sustaining provider's signature for a housing focused person-centered plan, you can still submit the Eligibility Request form (DHS-7948).

## **Correct (Slide Layer)**

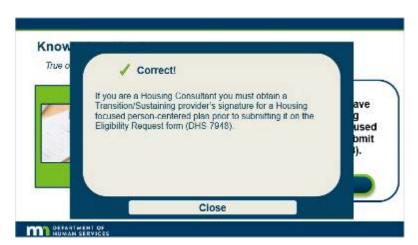

# **Incorrect (Slide Layer)**

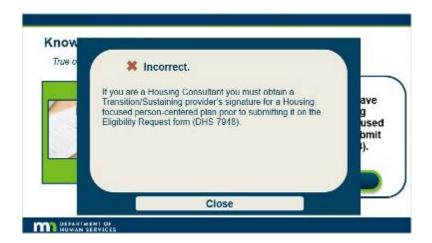

# 6.15 Knowledge Check

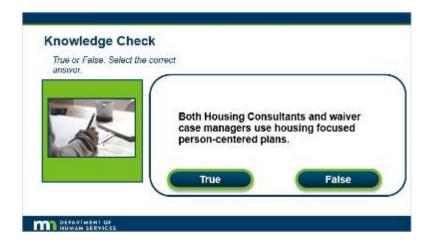

## **Notes:**

## **Knowledge Check**

True or False. Select the correct answer.

Both Housing Consultants and waiver case managers use housing focused person-centered plans.

# **Correct (Slide Layer)**

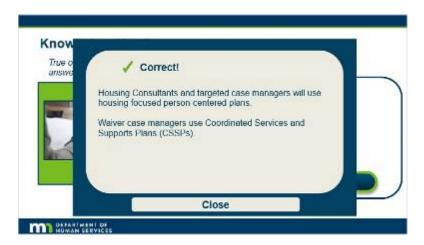

# **Incorrect (Slide Layer)**

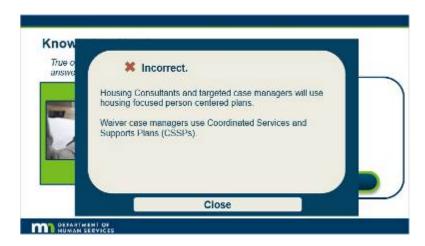

# 7. Other Types of Eligibility Requests

## 7.1 Other Types of Eligibility Requests

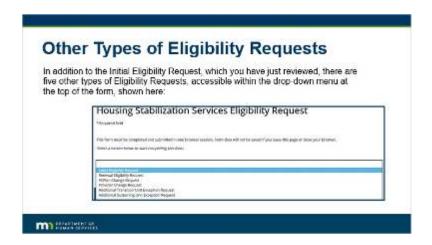

### Notes:

Other Types of Eligibility Requests

In addition to the Initial Eligibility Request, which you have just reviewed, there are five other types of Eligibility Requests, accessible within the drop-down menu at the top of the form, shown here:

# 7.2 Other Types of Eligibility Requests

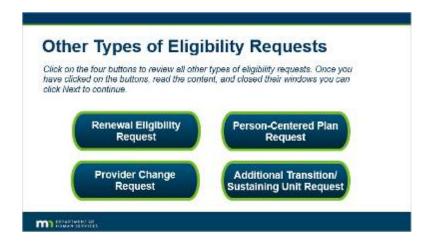

### **Notes:**

## Other Types of Eligibility Requests

Click on the four buttons to review all other types of eligibility requests. Once you have clicked on the buttons, read the content, and closed their windows you can click Next to continue.

## **Provider Change Request (Slide Layer)**

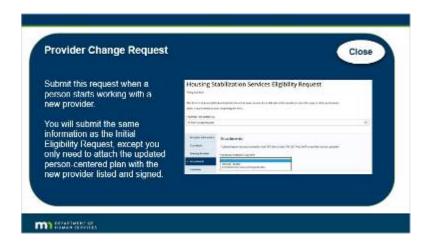

# **PCPlan Request (Slide Layer)**

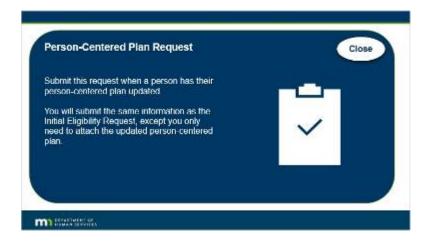

## **Renewal Eligibility Request (Slide Layer)**

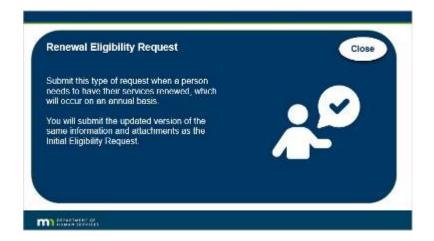

# **Addition Transition Unit Request (Slide Layer)**

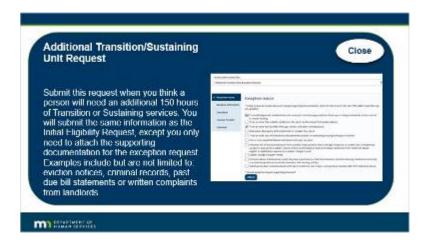

# 7.3 Knowledge Check

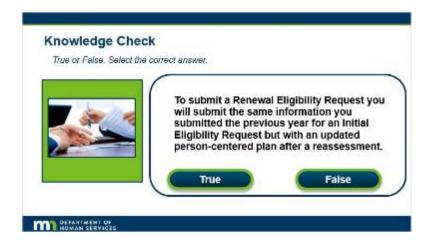

#### **Notes:**

### **Knowledge Check**

True or False. Select the correct answer.

To submit a Renewal Eligibility Request you will submit the same information you submitted the previous year for an Initial Eligibility Request, but with an updated person-centered plan after a reassessment.

# **Correct (Slide Layer)**

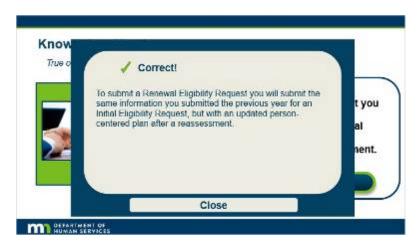

# **Incorrect (Slide Layer)**

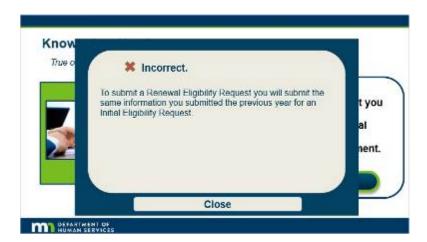

## 8. Review and Bill

## 8.1 Review

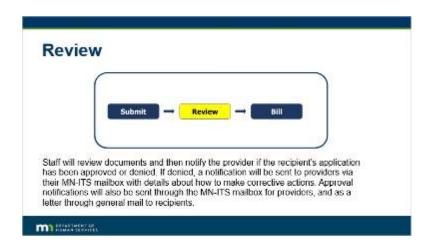

Notes:

#### Review

Staff will review documents and then notify the provider if the recipient's application has been approved or denied. If denied, a notification will be sent to providers via their MN-ITS mailbox with details about how to make corrective actions. Approval notifications will also be sent through the MN-ITS mailbox for providers, and as a letter through general mail to recipients.

# 8.2 Notifications After Submission - Approval

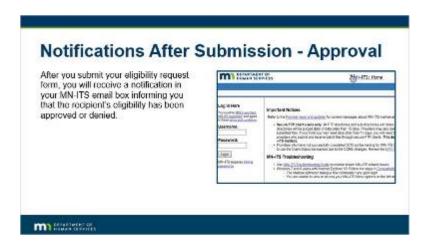

**Notes:** 

## **Notifications After Submission - Approval**

After you submit your eligibility request form, you will receive a notification in your MN-ITS email box informing you that the recipient's eligibility has been approved or denied.

## 8.3 Notifications After Submission - Denial

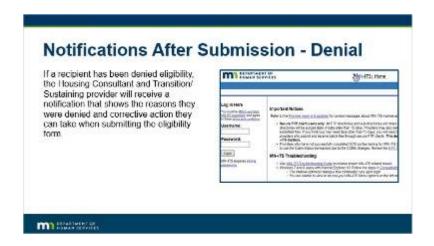

#### Notes:

#### **Notifications After Submission - Denial**

If a recipient has been denied eligibility, the Housing Consultant and Transition/Sustaining provider will receive a notification that shows the reasons they were denied and corrective action they can take when submitting the eligibility form.

## 8.4 Post-Approval Billing

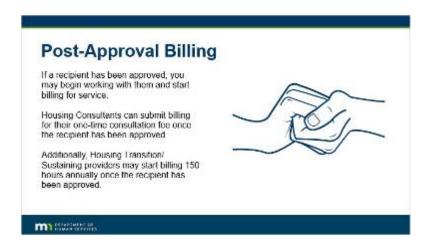

#### Notes:

### **Post-Approval Billing**

If a recipient has been approved, you may begin working with them and start billing for service. Housing Consultants can submit billing for their one-time consultation fee once the recipient has been approved.

Additionally, Housing Transition/Sustaining providers may start billing 150 hours annually once the recipient has been approved.

## 8.5 Other Notifications

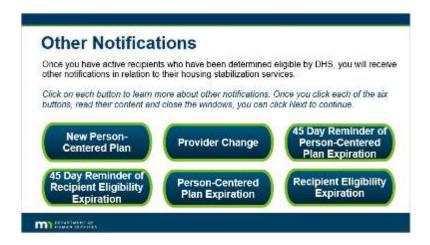

#### Notes:

#### **Other Notifications**

Once you have active recipients who have been determined eligible by DHS, you will receive other notifications in relation to their housing stabilization services.

Click on each button to learn more about other notifications. Once you click each of the six buttons, read their content and close the windows, you can click Next to continue.

# 45 Recipient Exp (Slide Layer)

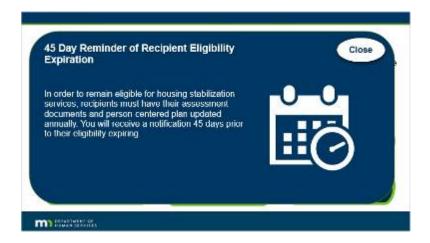

## 45 PCP Exp (Slide Layer)

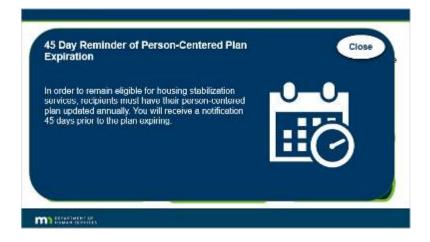

# **PCP Exp (Slide Layer)**

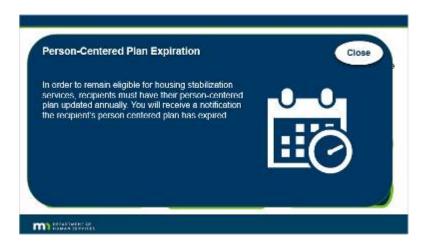

# **Provider Change (Slide Layer)**

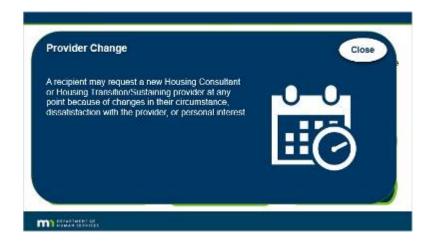

## **New Person Centered Plan (Slide Layer)**

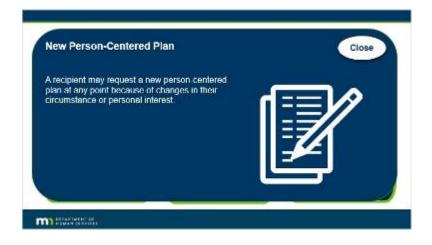

# RecEligibilityExp (Slide Layer)

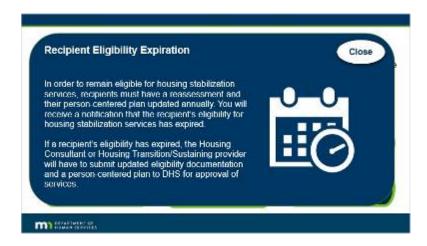

# 8.6 Billing Systems

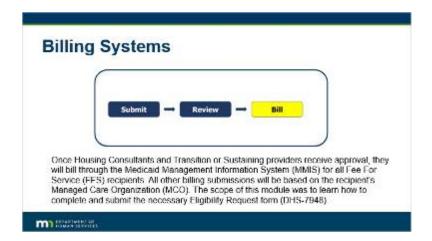

#### Notes:

## **Billing Systems**

Once Housing Consultants and Transition or Sustaining providers receive approval, they will bill through the Medicaid Management Information System (MMIS) for all Fee For Service (FFS) recipients. All other billing submissions will be based on the recipient's Managed Care Organization (MCO). The scope of this module was to learn how to complete and submit the necessary Eligibility Request form (DHS-7948).

# 8.7 Knowledge Check

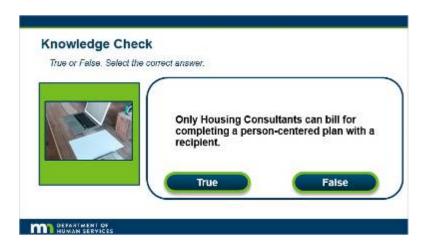

#### Notes:

### **Knowledge Check**

True or False. Select the correct answer.

Only Housing Consultants can bill for completing a person-centered plan with a recipient.

# **Correct (Slide Layer)**

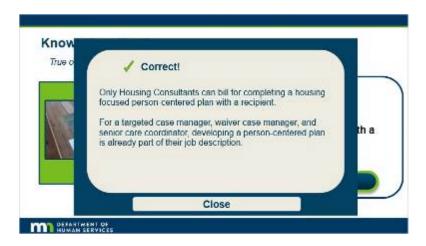

# **Incorrect (Slide Layer)**

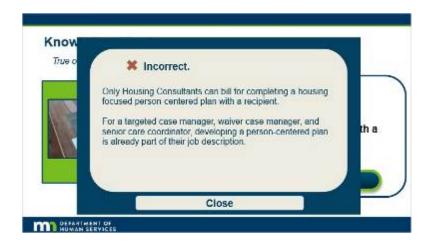

# 8.8 Knowledge Check

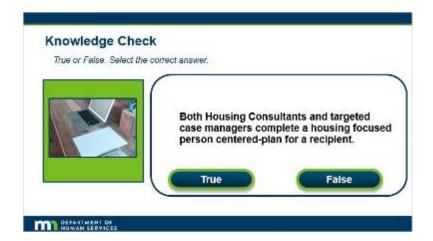

### **Notes:**

## **Knowledge Check**

True or False. Select the correct answer.

**B**oth Housing Consultants and targeted case managers complete a housing focused person centered-plan for a recipient.

# **Correct (Slide Layer)**

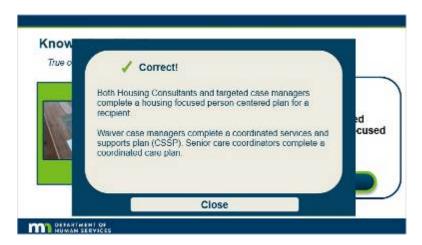

# **Incorrect (Slide Layer)**

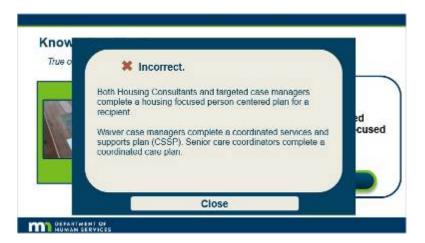

# 9. Takeaways

## 9.1 Takeaways

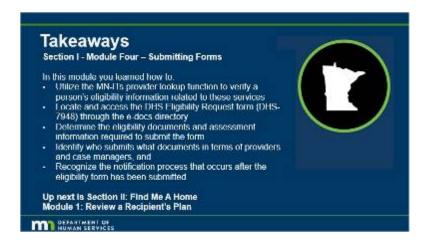

#### Notes:

### **Takeaways**

## Section I - Module Four - Submitting Forms

In this module you learned how to:

- Utilize the MN-ITs provider lookup function to verify a person's eligibility information related to these services
- Locate and access the DHS Eligibility Request form (DHS-7948) through the e-docs directory

- Determine the eligibility documents and assessment information required to submit the form
- Identify who submits what documents in terms of providers and case managers, and
- Recognize the notification process that occurs after the eligibility form has been submitted

Up next is Section II: Find Me A Home Module 1: Review a Recipient's Plan

## 9.2 End Screen

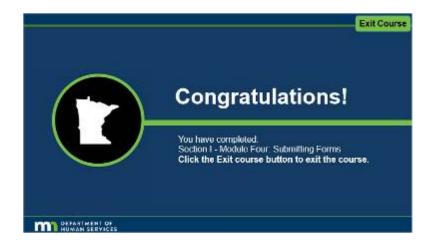

### Notes:

Congratulations!

You have completed:

Section 1 - Module Four: Submitting Forms

Click the Exit course button to exit the course.